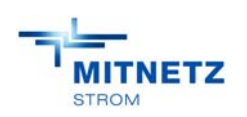

# **Handbuch Bobby**

# Web basiertes IT-Tool für das technische Qualitätsmanagement der MITNETZ STROM

# **REGISTRIERUNG**

(Version 2015-08-20)

**Bobby** …ist keine Abkürzung, es ist ein Pseudonym, welches sich schnell in das Gedächtnis des Nutzers einprägen soll (Verbindungen zur weitverbreiteten Spitznamen sind nicht gewollt bzw. bewusst herbeigeführt.)

**Hinweis** Aus Gründen der leichteren Lesbarkeit wird in diesem Dokument auf eine geschlechtsspezifische Differenzierung, wie z. B. Fachexperte/-expertin, verzichtet. Entsprechende Begriffe gelten im Sinne der Gleichbehandlung für beide Geschlechter.

Copyright –Vermerk: Dieses Handbuch wurde durch MITNETZ STROM erstellt.

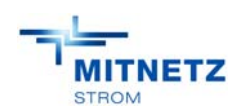

# **Inhaltsverzeichnis**

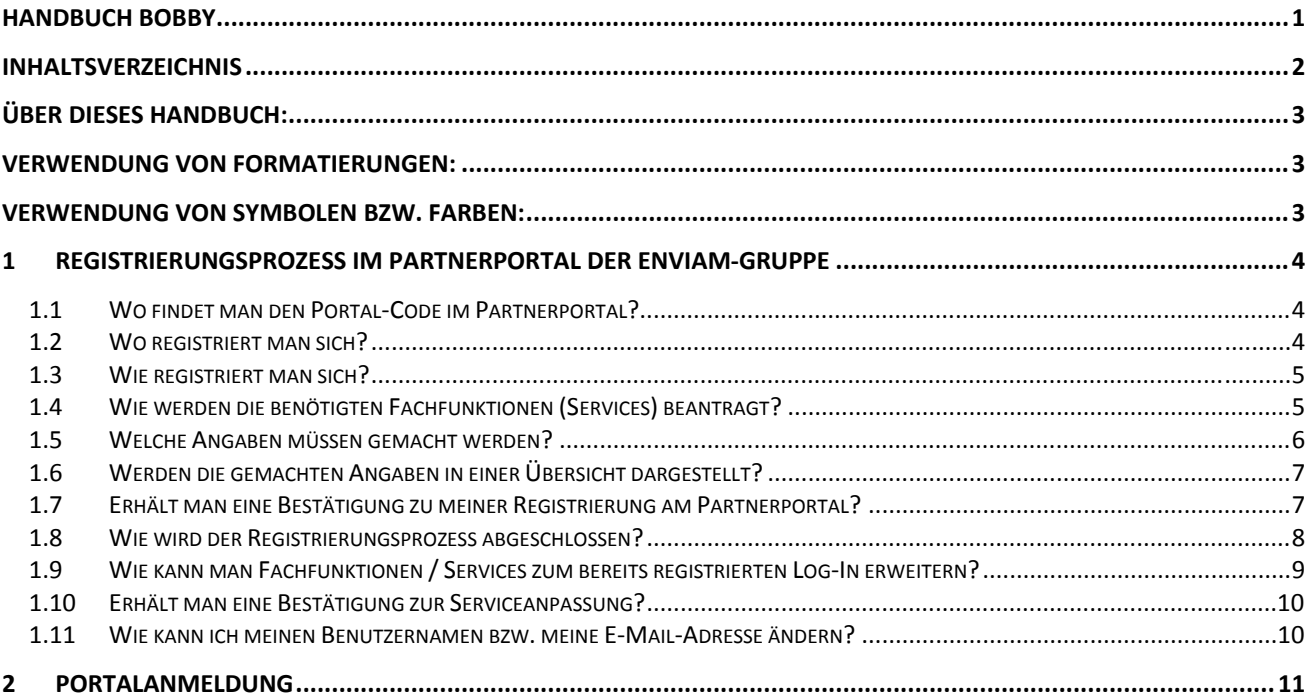

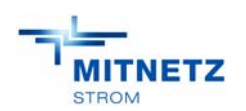

# **Über dieses Handbuch:**

Dieses Handbuch beschreibt die Aktionen, die in der Portalanwendung zum technischen Qualitätsmanagement "Bobby" ausführt werden können.

### **Verwendung von Formatierungen:**

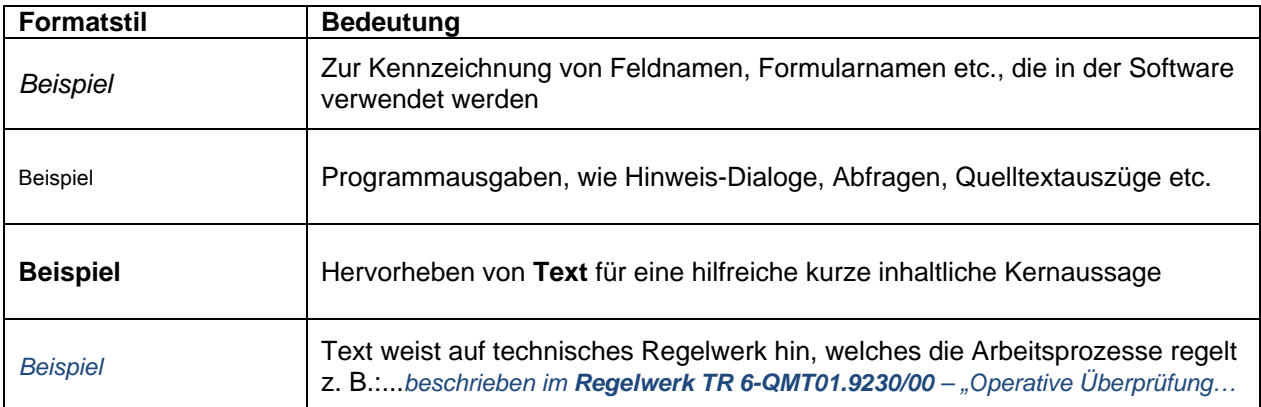

### **Verwendung von Symbolen bzw. Farben:**

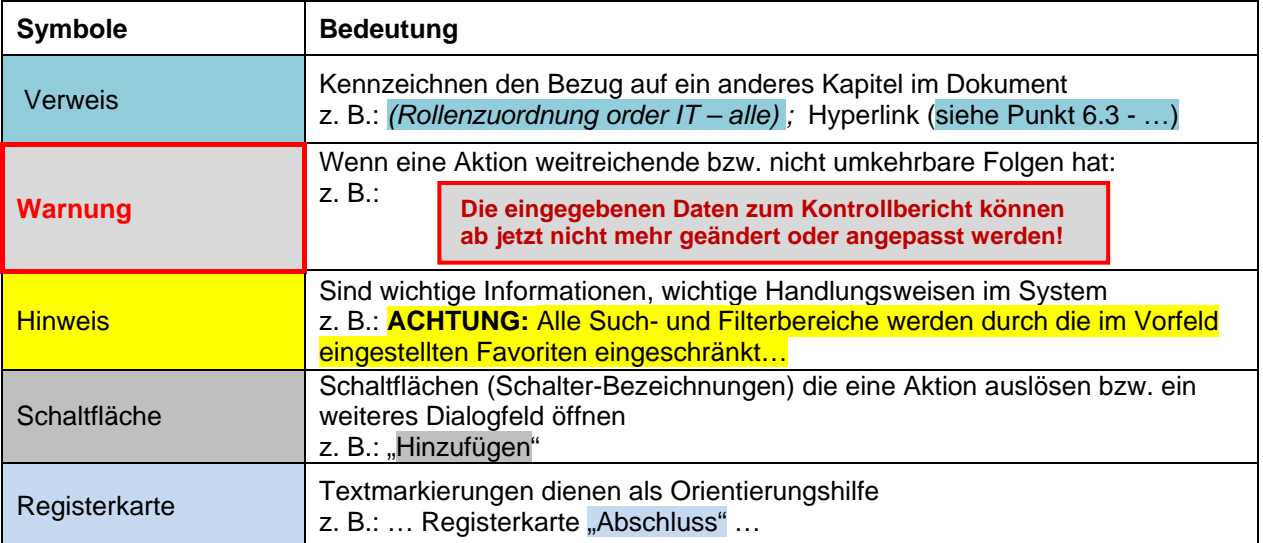

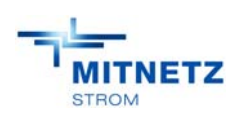

Partnerportal

# **1 Registrierungsprozess im Partnerportal der enviaM-Gruppe**

#### Als Partnerfirma der

- $\bullet$  MITNETZ STROM.
- MITNETZ GAS oder
- envia TEL benötigt man **als Nutzer** einen **Portal-Code.**

Fragen dazu, werden bitte gerichtet:

- an einen bereits registrierten Mitarbeiter (mit der Funktion Baustellenmelder) Ihrer Partnerfirma dieser kann den Portal-Code im Partnerportal unter "Baustellenmeldung", "Angaben zur Partnerfirma", "Allgemein" einsehen. Siehe auch unter Punkt oder
- per E-Mail an das Partnerportal (partnerportal@mitnetz-strom.de) (Für Nutzer dessen Partnerfirma keine Baustellenmeldungen macht, ist die Email-Adresse im **Kontaktcenter** zu finden)

#### **1.1 Wo findet man den Portal-Code im Partnerportal?**

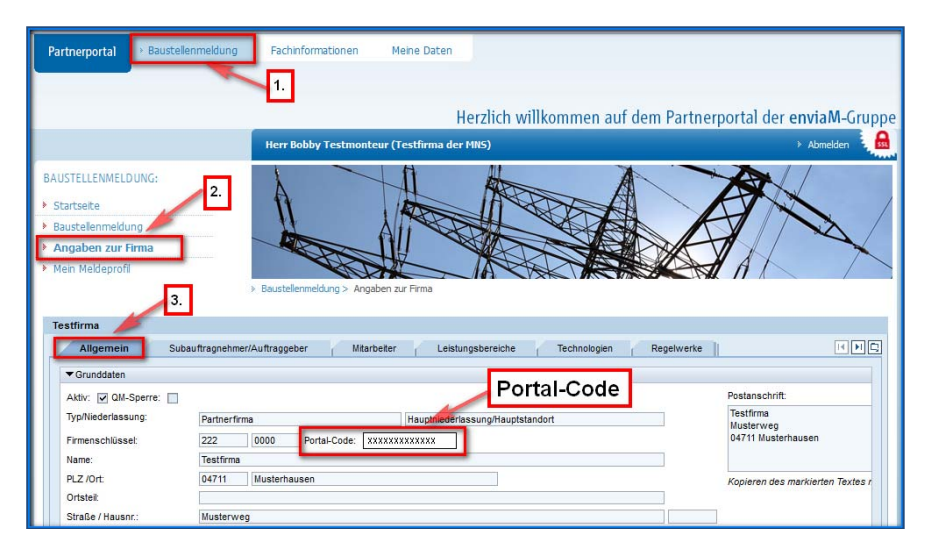

#### **Portal-Code:**

Bitte klicken

- **1.** Baustellenmeldung
- **2.** Angaben zur Firma
- **3.** Allgemein

# **1.2 Wo registriert man sich?**

Link des Partnerportales der enviaM-Gruppe - https://partnerportal.mitnetz-strom.de/partnerportal/

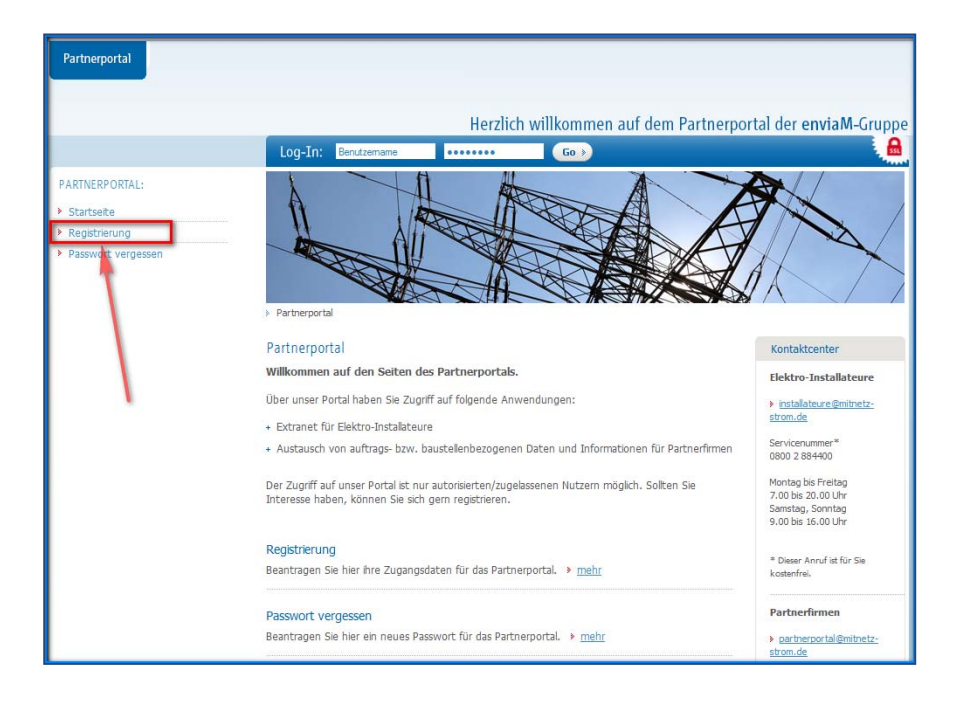

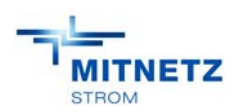

# **1.3 Wie registriert man sich?**

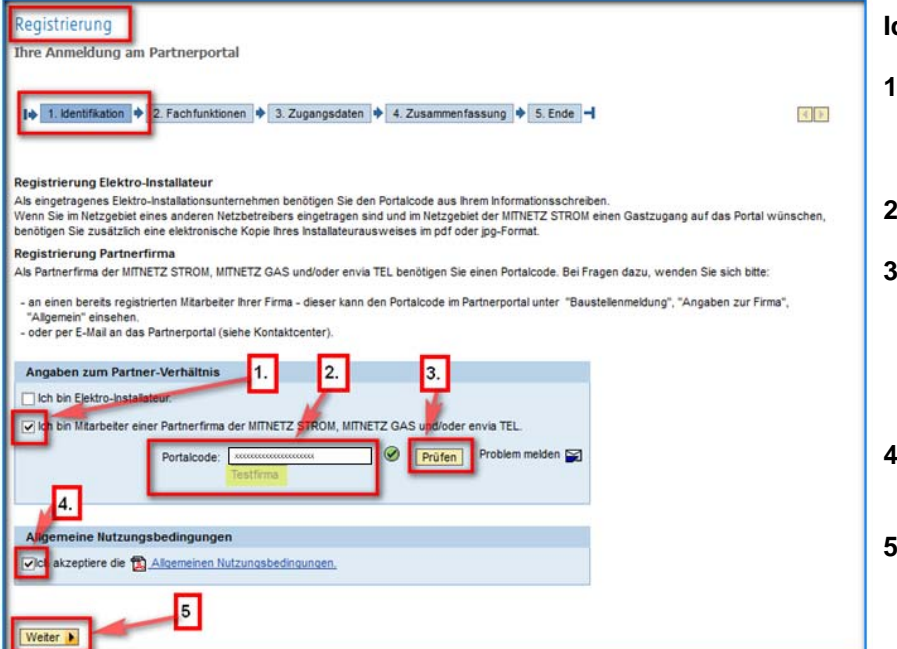

### **Identifikation:**

- **1.** Haken setzen, wenn man Mitarbeiter einer Partnerfirma der MITNETZ STROM, MITNETZ GAS oder enviaTEL ist.
- **2.** Den **Portal-Code** in das vorgesehene Feld eintragen.
- **3.** Aus diesem **Portal-Code** werden nach dem Betätigen der Schaltfläche "Prüfen" die Daten zur ausgewählten Firma systemunterstützt abgeleitet und dargestellt.
- **4.** Haken setzen, für das Akzeptieren der Allgemeinen Nutzungsbedingungen.
- . "Weiter"

# **1.4 Wie werden die benötigten Fachfunktionen (Services) beantragt?**

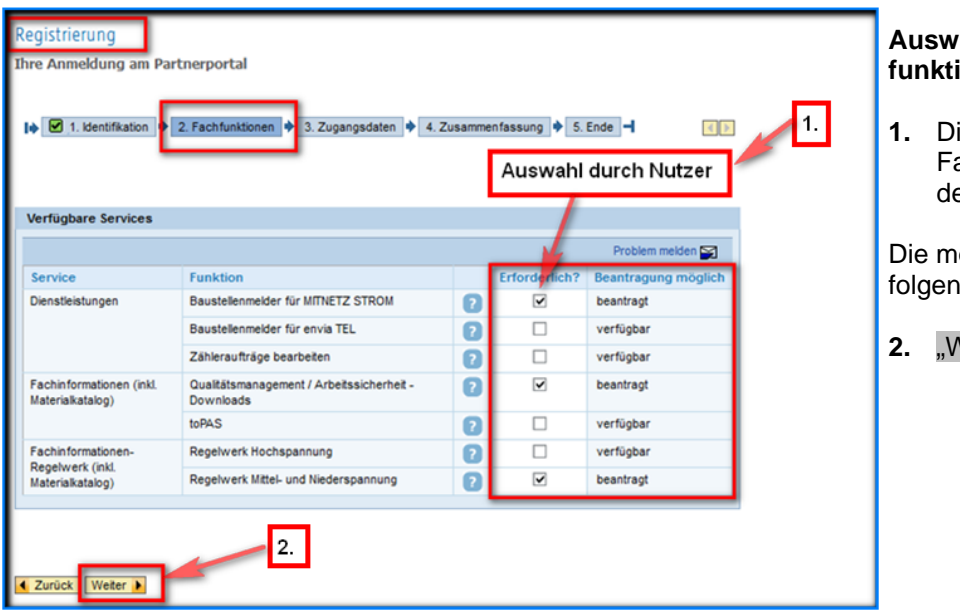

#### ahl der benötigten Fach**ionen:**

**1.** Auswahl der benötigten achfunktionen erfolgt durch en Nutzer.

ögliche Auswahl wird im den Dialogfeld dargestellt.

Veiter"

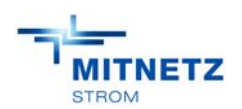

#### **1.5 Welche Angaben müssen gemacht werden?**

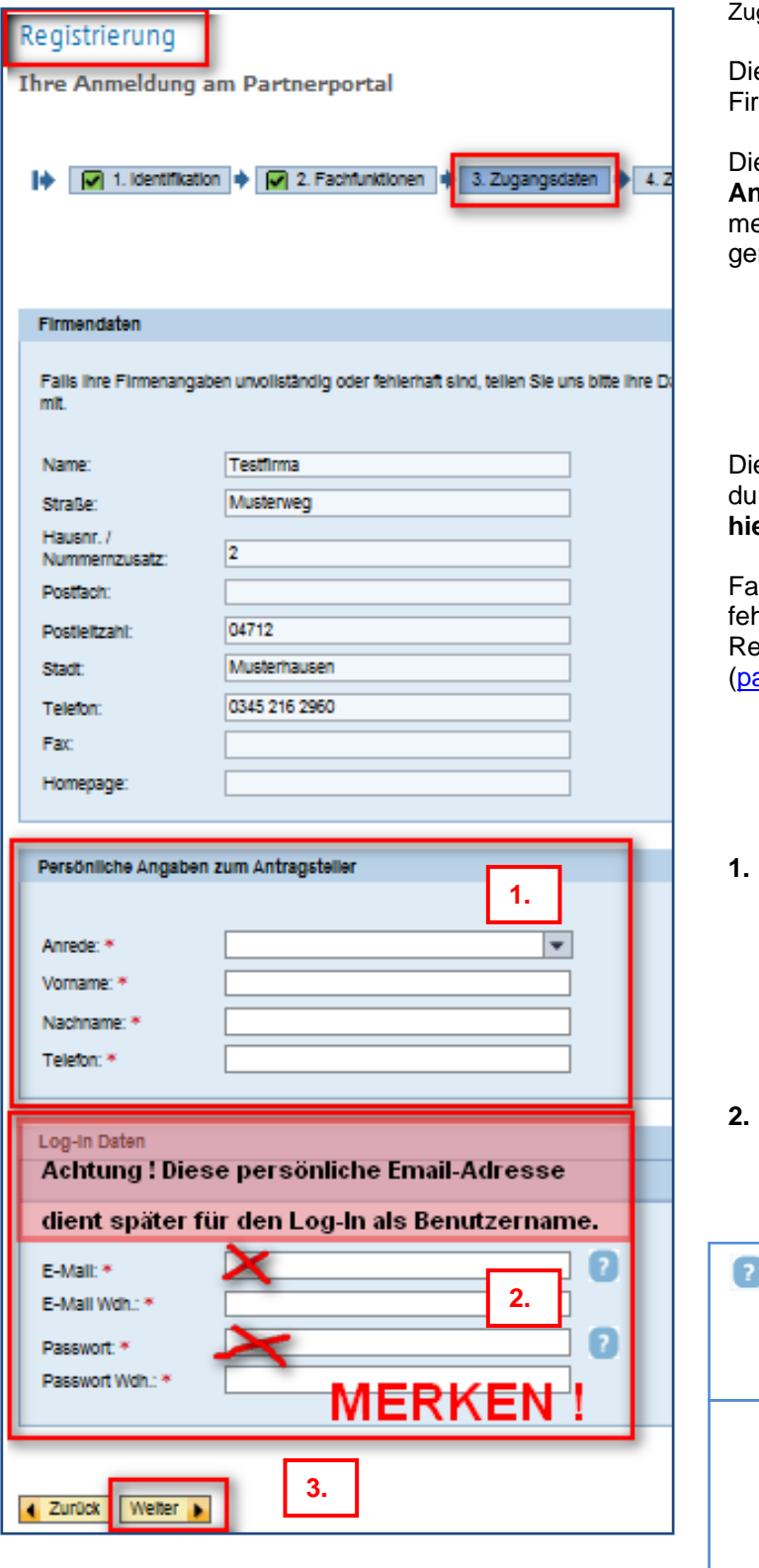

gangsdaten, Angaben zum Nutzer:

e Registrierung der Mitarbeiter zu einer Firma erfolgt **personenbezogen**.

e **persönlichen Angaben** unter Pkt. 1. und **Angaben zum späteren Log-In** Pkt. **2.** zu meiner Person müssen bei der Registrierung macht werden.

#### e Daten zur Firma im Registrierungsprozess rch den Portal-Code angezeigt und können **hier nicht geändert werden.**

Ills die Angaben zur Firma unvollständig oder hlerhaft sind, sind diese im Anschluss an den gistrierungsprozess per E-Mail artnerportal@mitnetz-strom.de) mitzuteilen.

- **1. Persönliche Angaben zum Antragsteller (Benutzer)** 
	- Anrede
	- Vorname
	- **Nachname**
	- Telefon (für eventuelle Rückfragen)

## **2. Angaben zum späteren Log-In**  verwendete **persönliche** E-Mail-Adresse dient später für den Log-In als Benutzername.

Das **Passwort** wird durch den Nutzer eigenständig vergeben und muss unterschiedlichen Restriktionen entsprechen:

- Das Passwort besteht aus mindestens 6-15 Zeichen.
- Zugelassen sind die Zeichen "A-Z, a-z, 0-9,  $=$ , :,  $\_$ , -, ?, !".
- Nicht erlaubt sind Kennwörter die das Wort "envia", den Benutzernamen oder mehr als 6 Ziffern hintereinander enthalten.
- **3. "Weiter"**

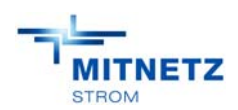

# **1.6 Werden die gemachten Angaben in einer Übersicht dargestellt?**

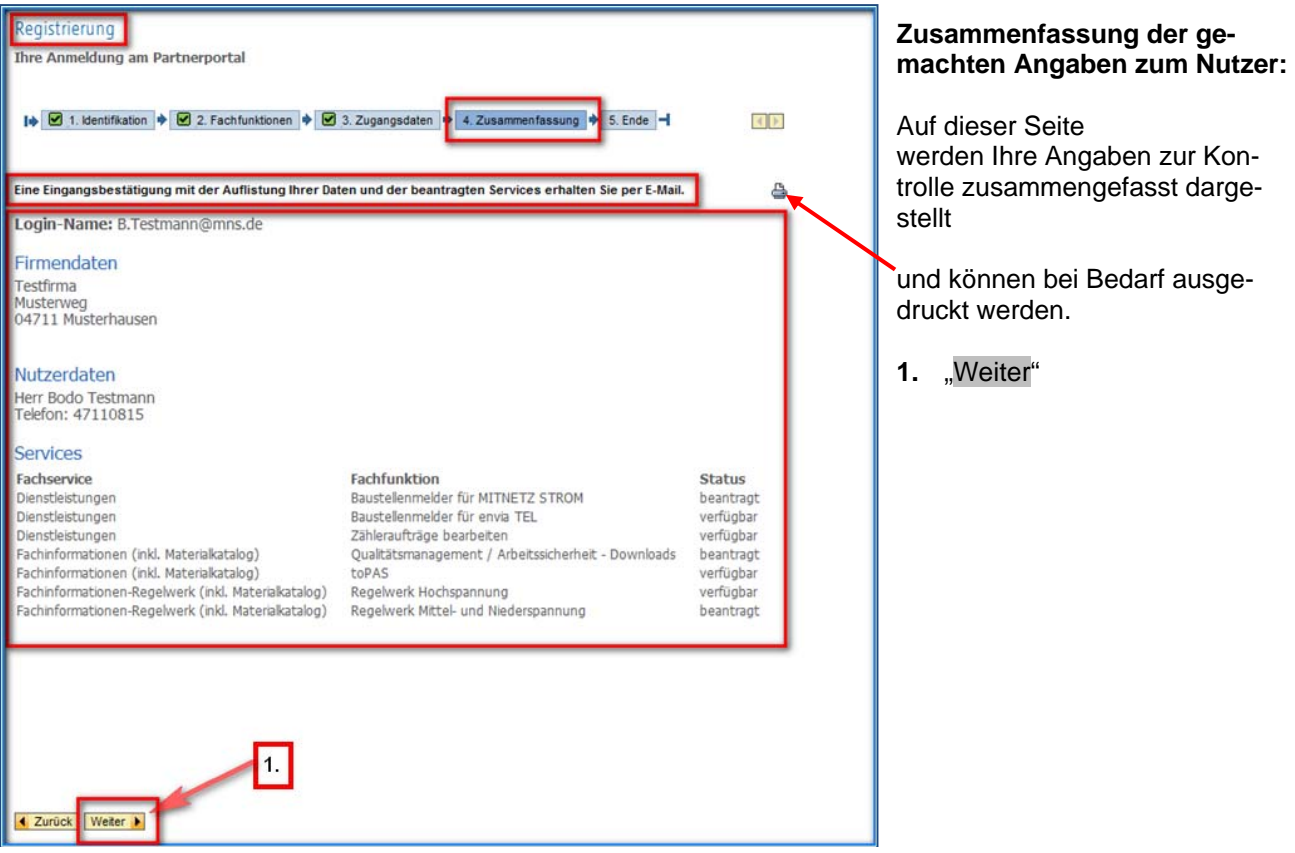

# **1.7 Erhält man eine Bestätigung zu meiner Registrierung am Partnerportal?**

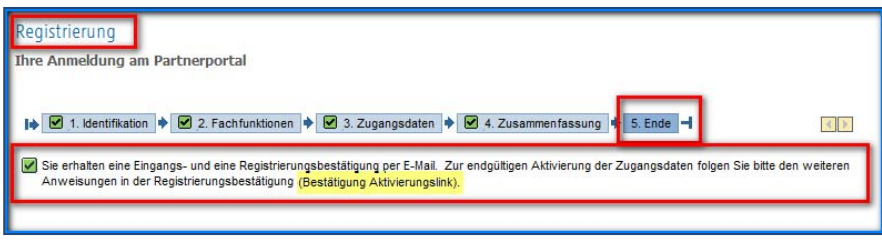

## **Erhalt einer Bestätigung "Registrierung durch den Nutzer"**

# **Meldung:**

"Sie erhalten eine Eingangs- und eine Registrierungsbestätigung per E-Mail. Zur endgültigen Aktivierung der Zugangsdaten folgen Sie bitte den weiteren Anweisungen in der Registrierungsbestätigung (Bestätigung Aktivierungslink)."

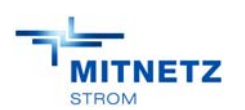

 20.08.2015 Mitteldeutsche Netzgesellschaft Strom mbH Projekt-7 Betriebsmanagement<br>Projekt-7 Betriebsmanagement **MITNETZ** Projektmanagement / Qualitätsmanagement **NITNETZ** HANDBUCH BOBBY Projekt- / Betriebsmanagement

\_\_\_\_\_\_\_\_\_\_\_\_\_\_\_\_\_\_\_\_\_\_\_\_\_\_\_\_\_\_\_\_\_\_\_\_\_\_\_\_\_\_\_\_\_\_\_\_\_\_\_\_\_\_\_\_\_\_\_\_\_\_\_\_\_\_\_\_\_\_\_\_\_\_\_\_\_\_\_\_\_\_\_\_\_\_\_\_\_\_\_\_\_\_\_\_\_\_\_\_\_\_\_\_\_\_\_\_\_\_\_\_\_\_

**Eingangsbestätigung** 

"Sollten Sie innerhalb von

keinen Aktivierungs-Link von uns erhalten, dann wenden Sie sich an Ihren Ansprechpartner oder

installateure@mitnetz-strom.de

partnerportal@mitnetz-strom.de"

**per E-Mail** :

**5 Werktagen**

**Meldung**:

oder

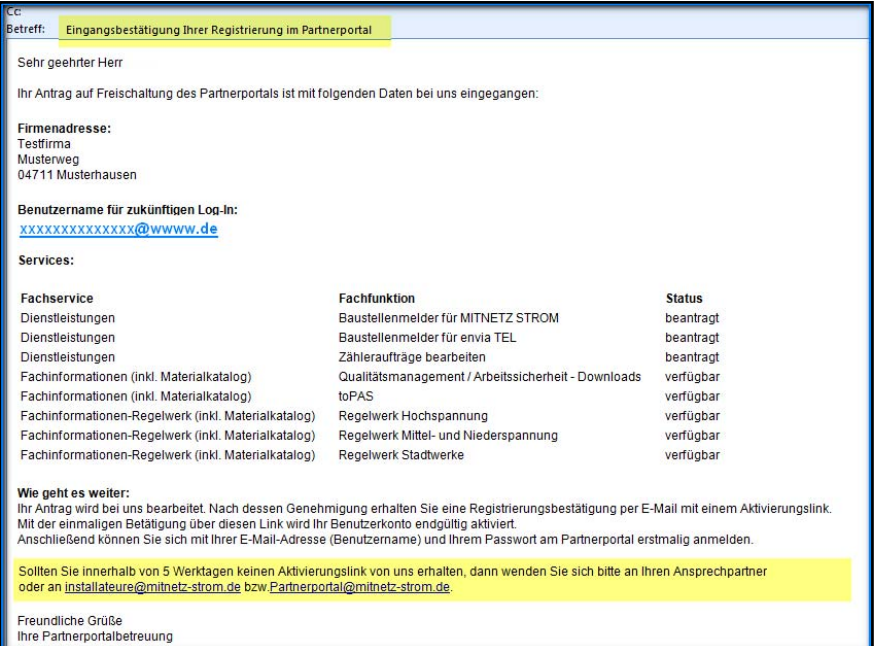

# **1.8 Wie wird der Registrierungsprozess abgeschlossen?**

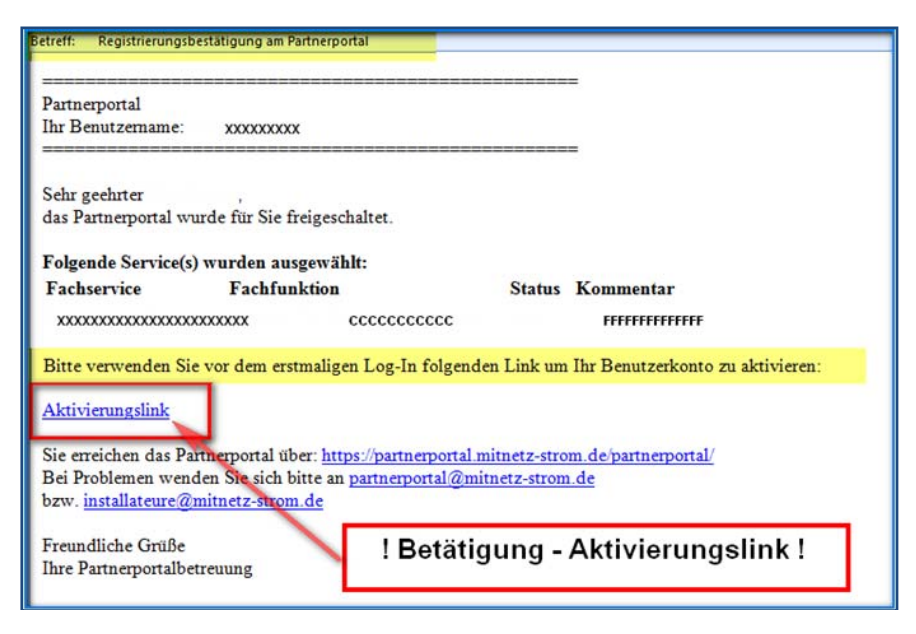

## **Aktivierung der Zugangsdaten:**

Nach der Bearbeitung der Registrierung in unserem Hause, wird eine Registrierungsbestätigung per E-Mail an den Nutzer versendet.

Vor dem ersten Log-In am Partnerportal muss der Aktivierungslink in dieser E-Mail einmalig durch den Nutzer betätigt werden.

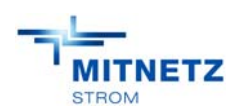

Beantragen

#### \_\_\_\_\_\_\_\_\_\_\_\_\_\_\_\_\_\_\_\_\_\_\_\_\_\_\_\_\_\_\_\_\_\_\_\_\_\_\_\_\_\_\_\_\_\_\_\_\_\_\_\_\_\_\_\_\_\_\_\_\_\_\_\_\_\_\_\_\_\_\_\_\_\_\_\_\_\_\_\_\_\_\_\_\_\_\_\_\_\_\_\_\_\_\_\_\_\_\_\_\_\_\_\_\_\_\_\_\_\_\_\_\_\_ **1.9 Wie kann man Fachfunktionen / Services zum bereits registrierten Log-In erweitern?**

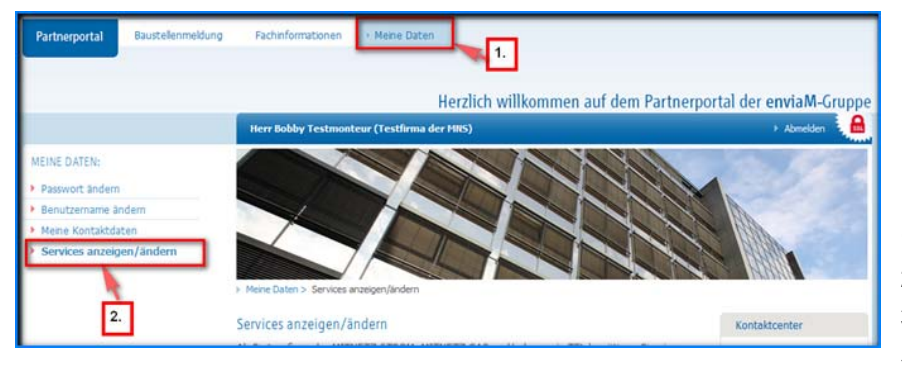

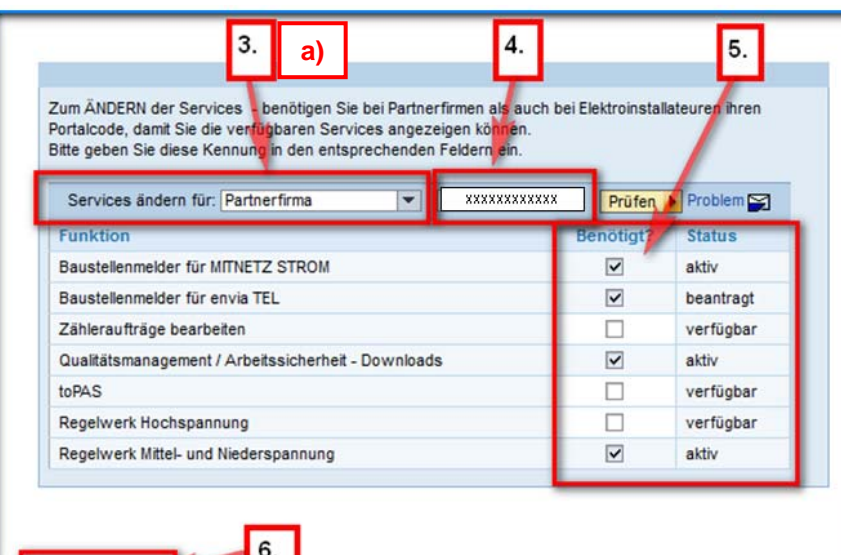

#### **Fachfunktionen/Services erweitern/ergänzen:**

Anmeldung am Partnerportal mit meinem Log-In (Benutzername + Passwort).

- **1.** Meine Daten
- **2.** Services anzeigen/ändern
- **3.** Services ändern für :
- $\rightarrow$  Auswahl durch Nutzer
- **a) Partnerfirma** oder
- **b) Elektro-Installationsunternehmen**
- **4.** Portal-Code eintragen (bitte beachten Sie den Unterschied Partnerfirma oder Elektro-Installationsunternehmen)
- **5.** Auswahl der benötigten Fachfunktionen/Services durch den Nutzer.
- **6.** "Beantragen" Abschluss

#### **Meldung**:

 $\checkmark$  "Sie erhalten bezüglich Ihrer Änderungswünsche eine Eingangsbestätigung per E-Mail."

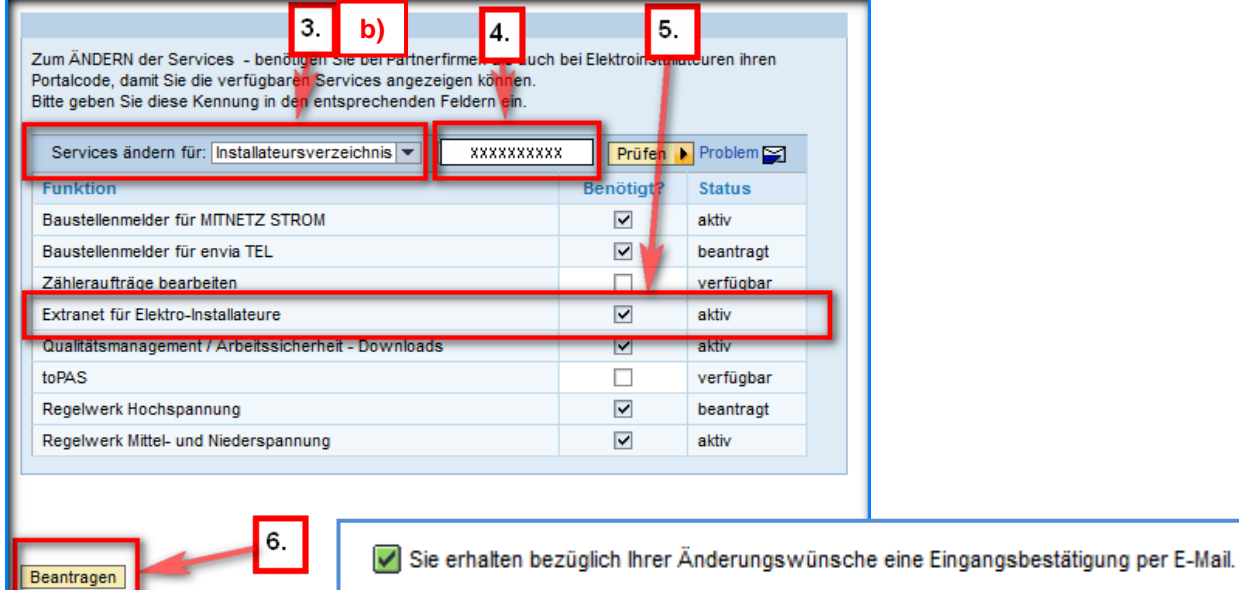

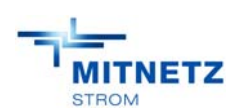

### **1.10 Erhält man eine Bestätigung zur Serviceanpassung?**

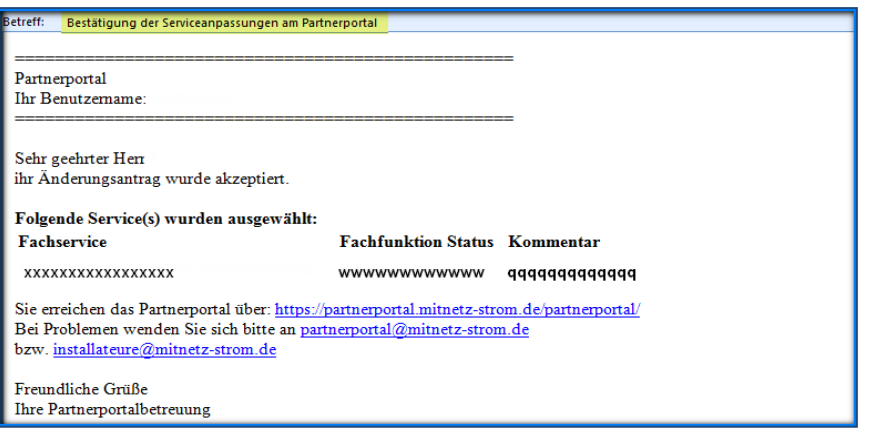

#### **Bestätigung der Serviceanpassung:**

Nach der abschließenden Bearbeitung in unserem Hause, erhält der Nutzer eine **Bestätigung der Serviceanpassung im Partnerportal** per E-Mail.

Für den Nutzer von einer eingetragenen **Elektro-Installationsfirma** erfolgt die Freischaltung im Anschluss automatisch, wenn das Unternehmen **im Elektro-Installateurverzeichnis der MITNETZ STROM** geführt wird.

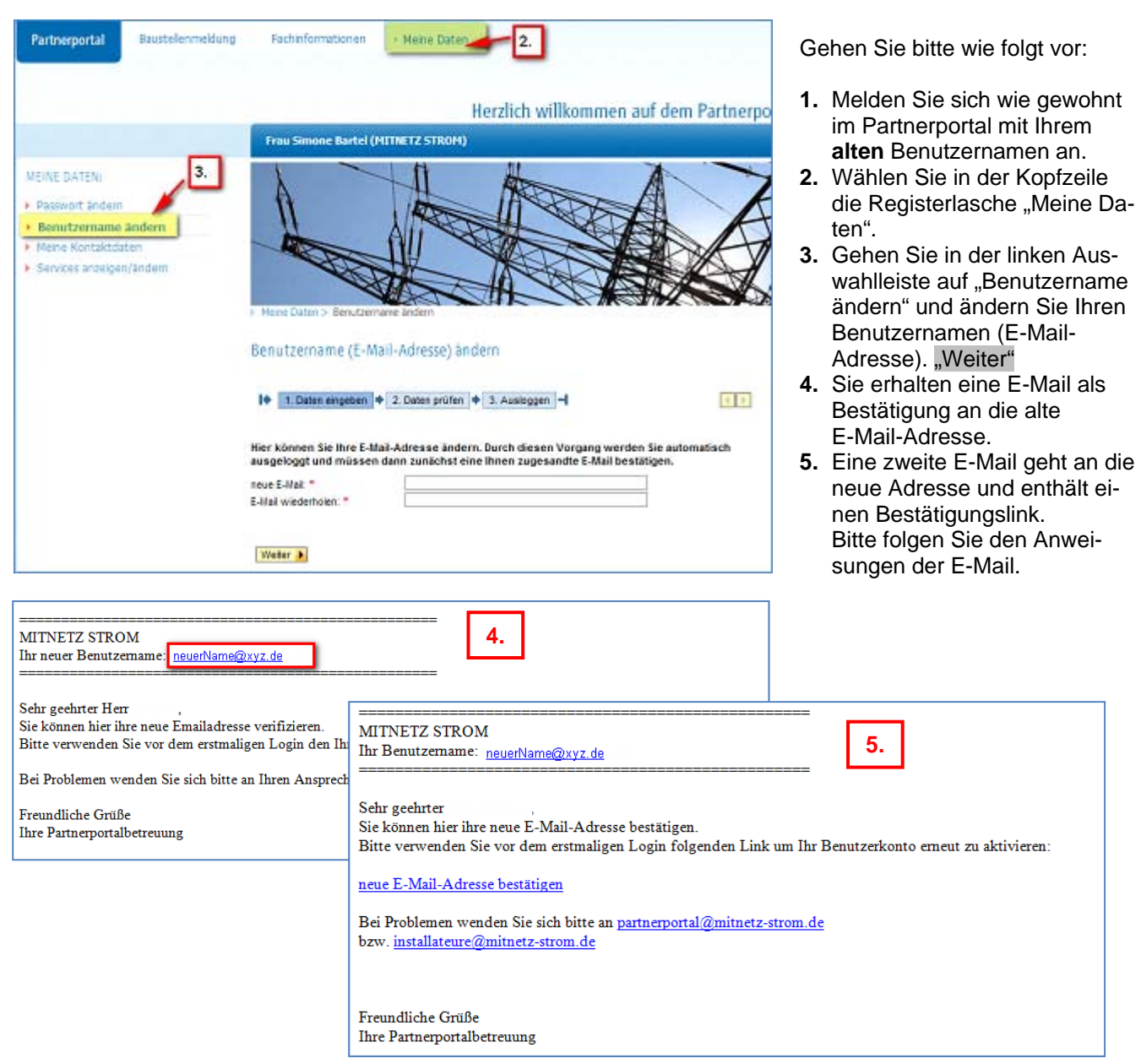

## **1.11 Wie kann ich meinen Benutzernamen bzw. meine E-Mail-Adresse ändern?**

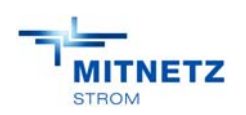

**MITNETZ STROM** 

 20.08.2015 Mitteldeutsche Netzgesellschaft Strom mbH Projekt-7 Betriebsmanagement<br>Projektmanagement / Qualitätsmanagement<br>Projektmanagement / Qualitätsmanagement **MITNETZ** Projektmanagement / Qualitätsmanagement<br>
STROM **HANDBUCH BOBBY** Projekt- / Betriebsmanagement

\_\_\_\_\_\_\_\_\_\_\_\_\_\_\_\_\_\_\_\_\_\_\_\_\_\_\_\_\_\_\_\_\_\_\_\_\_\_\_\_\_\_\_\_\_\_\_\_\_\_\_\_\_\_\_\_\_\_\_\_\_\_\_\_\_\_\_\_\_\_\_\_\_\_\_\_\_\_\_\_\_\_\_\_\_\_\_\_\_\_\_\_\_\_\_\_\_\_\_\_\_\_\_\_\_\_\_\_\_\_\_\_\_\_

Karriere

Seite **11** von 12

Partnerportal

# **2 Portalanmeldung**

 $\rightarrow$  Stromnetz

Natzkunden-Center

In diesem Kapitel wird erläutert, wie ein Mitarbeiter der Partnerfirma auf das Partnerportal der MITNETZ STROM zugreifen kann.

**Unternehmen** 

**Dresse** 

-<br>Netzdienstleistungen

Wenn man seine Zugangsdaten erhalten hat und sich im Partnerportal einloggen möchte, um die **aktuellen Baustellen der Firma zu bearbeiten**, verfährt man wie folgt:

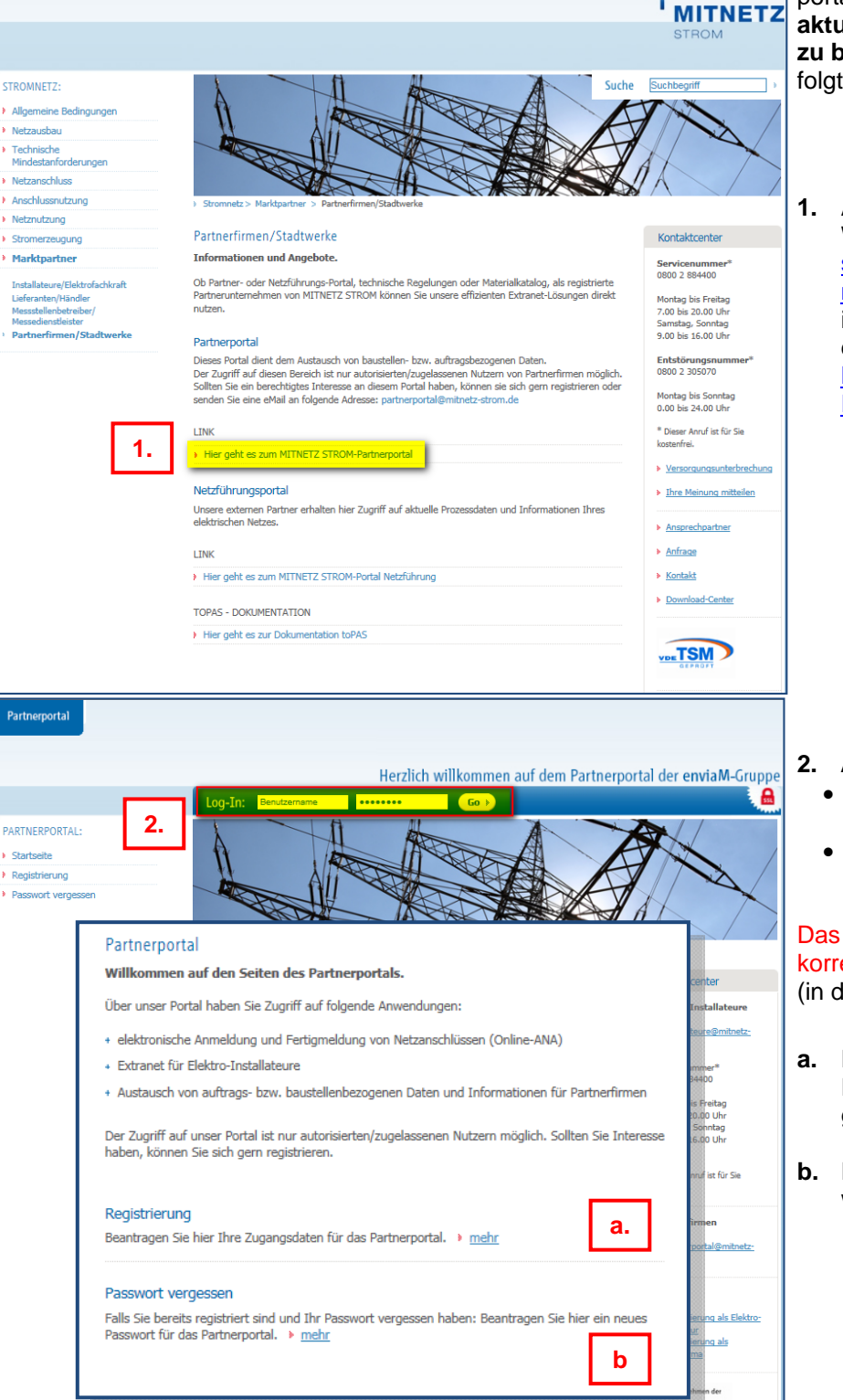

**1.** Auf der **MITNETZ STROM** Webseite https://www.mitnetzstrom.de/Stromnetz/Marktpart ner/PartnerfirmenStadtwerke in den Bereich Partnerportal den LINK "Hier geht es zum MITNETZ STROM-Partnerportal" klicken.

- **2.** Auf der Portal-Loginseite
	- **registrierte E-Mail-Adresse** (Benutzername) und
	- **persönliches** Passwort eingeben. "Go"

#### Das System prüft, ob die Eingabe korrekt ist.

(in diesem Fall weiter mit Schritt 7)

- **a.** Falls als Nutzer noch keine Registrierung erfolgt ist, Registrierung -Link mehr folgen
- **b.** Falls das Passwort vergessen wurde, den Link "mehr" folgen.

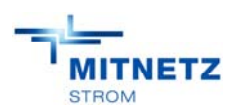

 20.08.2015 Mitteldeutsche Netzgesellschaft Strom mbH Projekt-7 Betriebsmanagement<br>Projektmanagement / Qualitätsmanagement<br>Projektmanagement / Qualitätsmanagement **MITNETZ** Projektmanagement / Qualitätsmanagement<br>STROM **HANDBUCH BOBBY** Projekt- / Betriebsmanagement

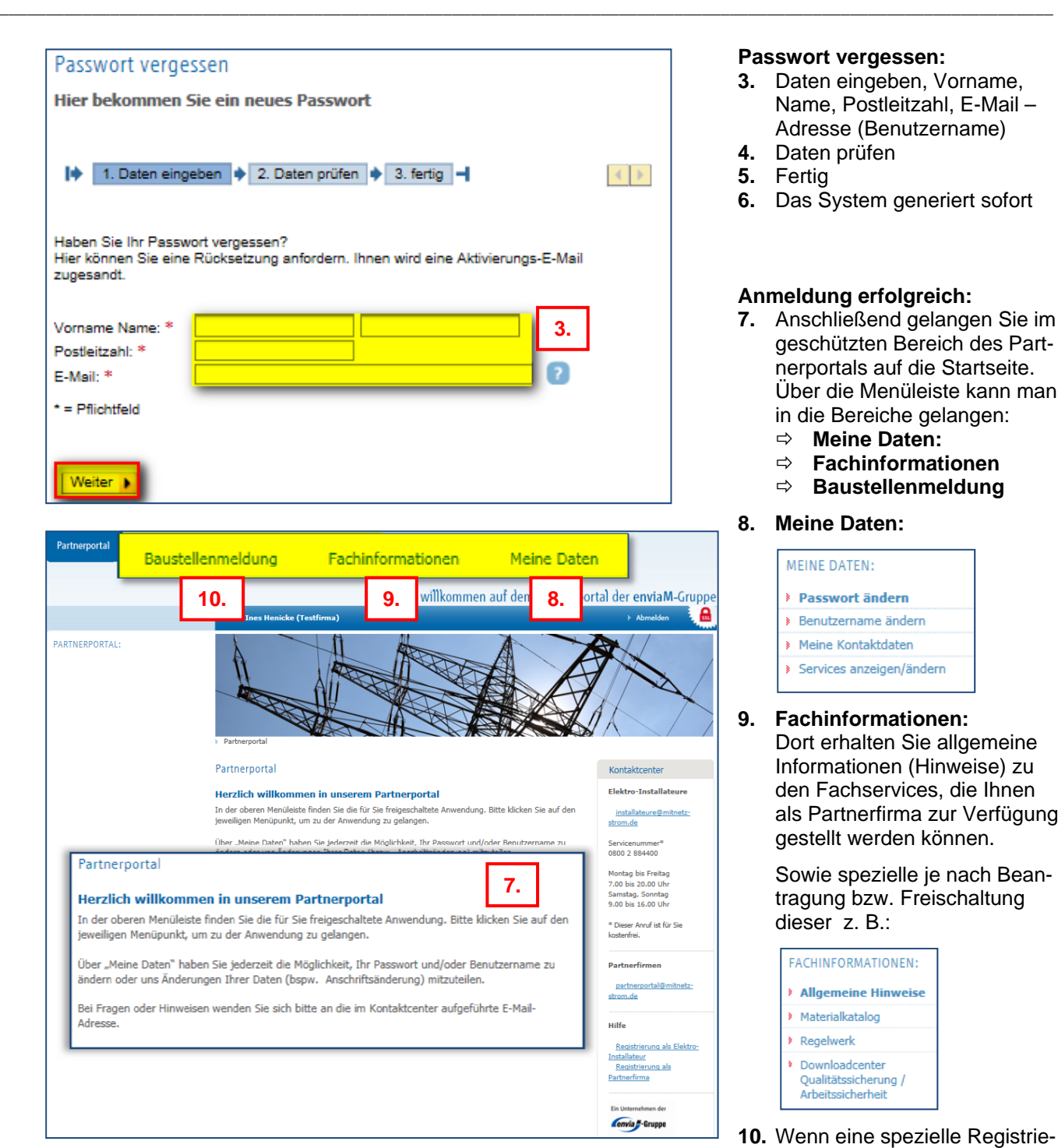

## **Passwort vergessen:**

- **3.** Daten eingeben, Vorname, Name, Postleitzahl, E-Mail – Adresse (Benutzername)
- **4.** Daten prüfen
- **5.** Fertig
- **6.** Das System generiert sofort

## **Anmeldung erfolgreich:**

- **7.** Anschließend gelangen Sie im geschützten Bereich des Partnerportals auf die Startseite. Über die Menüleiste kann man in die Bereiche gelangen:
	- **Meine Daten:**
	- **Fachinformationen**
	- **Baustellenmeldung**
- **8. Meine Daten:**

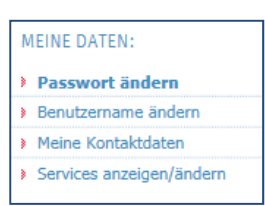

# **9. Fachinformationen:**

Dort erhalten Sie allgemeine Informationen (Hinweise) zu den Fachservices, die Ihnen als Partnerfirma zur Verfügung gestellt werden können.

Sowie spezielle je nach Beantragung bzw. Freischaltung dieser z. B.:

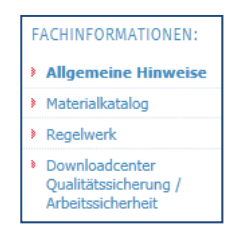

**10.** Wenn eine spezielle Registrierung für die **Baustellenmeldung** durchgeführt wurde, steht Ihnen der *Menüpunkt "Baustellenmeldung"* zur Verfügung.

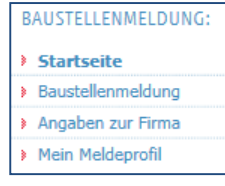